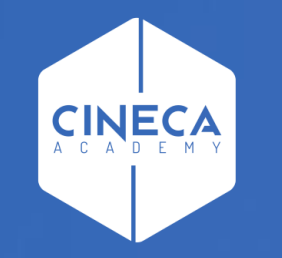

# **FINANCE - ALLOCAZIONE STIPENDI IN COGE E COAN**

Validazione ed esecuzione scenario CoGe

**Leonardo Lauri**

Ultimo aggiornamento: Ottobre 2022

#### **1. Scenario**

Allocazione Costi fornisce la possibilità di creare diversi scenari di imputazione dei Costi: ad esempio a seconda che si stiano allocando costi in CoGe o in CoAn oppure in base all'anno. Ad ogni scenario corrisponde un'unica sorgente dati (es. dati stipendiali di CSA). Ogni scenario è indipendente e può essere calcolato separatamente.

Uno scenario è composto da uno o più step di allocazione per mezzo dei quali si vuole effettuare una determinata imputazione dei costi.

#### **2. Step di allocazione**

Uno step consiste in un insieme di criteri di allocazione con un specifica logica di applicazione; ogni step lavora per una sola dimensione di output (es. UA, progetto, etc.) che costituisce la destinazione di imputazione del costo (o del ricavo).

L'ordine degli step, nell'ambito di uno scenario, è fondamentale quando l'output di uno di questi è utilizzato come dimensione di input in uno o più criteri dello step successivo. Gli step, infatti, vengono calcolati separatamente uno alla volta.

#### **3. Criterio**

Un criterio costituisce la regola di calcolo dei driver di allocazione formata da dimensioni di INPUT, di OUTPUT e Driver. Le dimensioni di INPUT sono le "caratteristiche" (es. matricola, codice UA, codice progetto, etc.) che un costo (o un ricavo) deve avere per soddisfare il criterio e quindi per essere imputato sulla dimensione di OUTPUT. Aumentando le dimensioni di input aumenta la precisione del criterio. L'output è sempre e solo uno per criterio.

Nell'ambito di uno step, l'ordine dei criteri è fondamentale, in quanto i criteri vengono applicati separatamente uno alla volta partendo da quelli di ordine superiore e ciascun costo può essere elaborato da uno soltanto dei criteri presenti nello step.

#### **4. Driver**

Il driver rappresenta il valore percentuale di ripartizione dell'oggetto di costo.

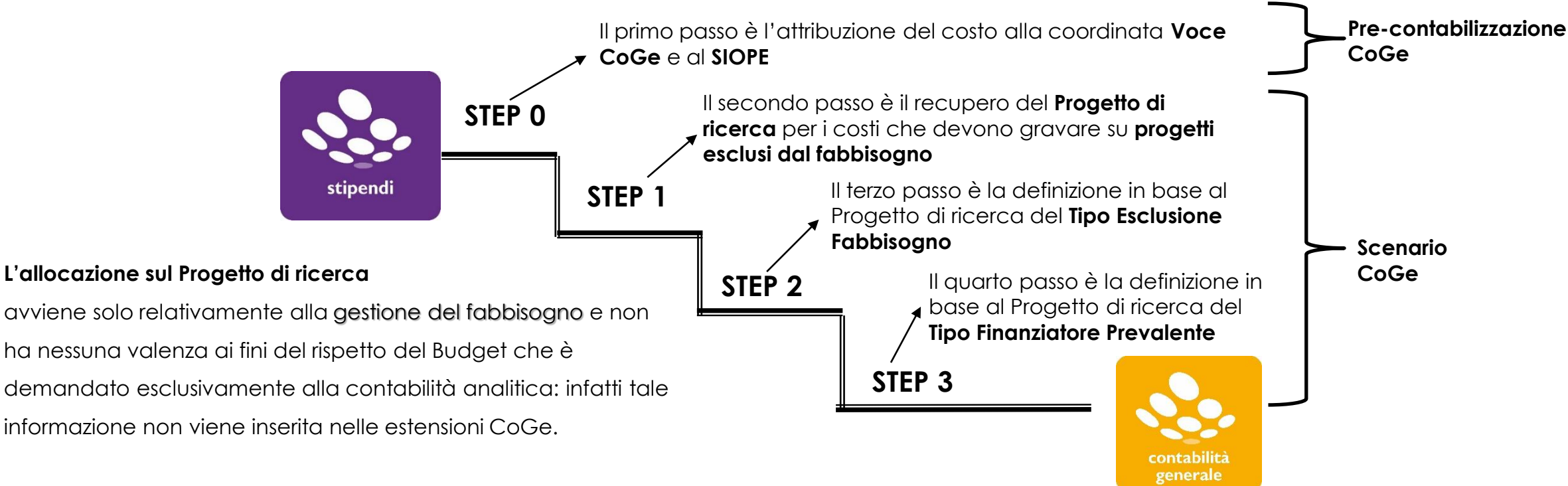

In generale sono previste due modalità di allocazione sul Progetto che agiscono nel seguente ordine:

- 1. Allocazione in base al Codice Progetto definito nel Campo Oggetto (Centro di Costo in CSA):
	- il costo viene imputato automaticamente sul Progetto in base ad un criterio automatico.
- 2. Allocazione in funzione di criteri esterni (file excel) inseriti nello step del Progetto:

- per ciascuno di essi sarà possibile utilizzare le dimensioni di input che più si ritengono valide (cioè una o più fra matricola, ruolo, capitolo CSA, etc.) per arrivare ad attribuire le matricole sui progetti di ricerca (alla stregua di quanto avviene lato CoAn).

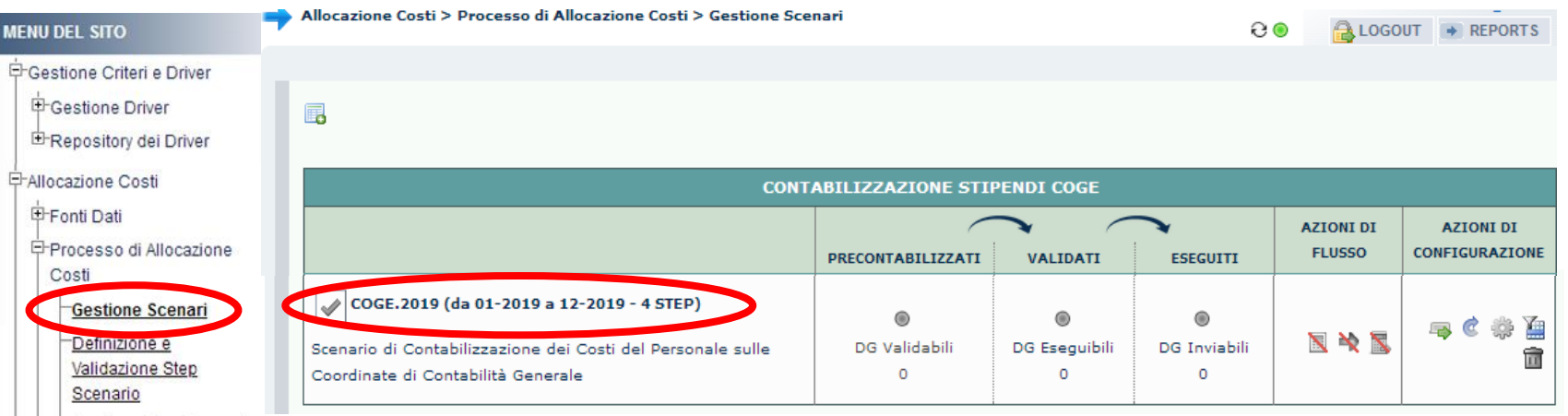

Il processo di elaborazione prevede di costruire uno Scenario per la CoGe dei DG Stipendi, con l'inserimento di step per la Gestione del Fabbisogno ed in alcuni casi anche per l'attribuzione di CUP, CIG, etc., cosicché non è più solo volto alla verifica dell'accuratezza delle configurazioni.

Gestione Step Scenario Esecuzione Scenario

Definizione coordinate

contabili E-Destinazioni Dati

□ Configurazioni Utente

**中Gestione Transcodifiche** 

甲Configurazioni Coge (DG

Stipendi) Configurazioni Coan (DG Stipendi)

Attualmente è possibile effettuare entrambe le fasi di Validazione ed Esecuzione dello Scenario CoGe direttamente dalla sezione "**Processo di Allocazione Costi > Gestione Scenari**", senza quindi dover più navigare nel menù di sinistra, eccetto che per la sezione '**'Processo di Allocazione Costi > Gestione Step Scenario**'': qui è possibile, dopo aver selezionato il relativo scenario, visualizzare l'ordine degli step e cliccando su ognuno di essi, l'elenco e l'ordine dei criteri che verranno applicati:

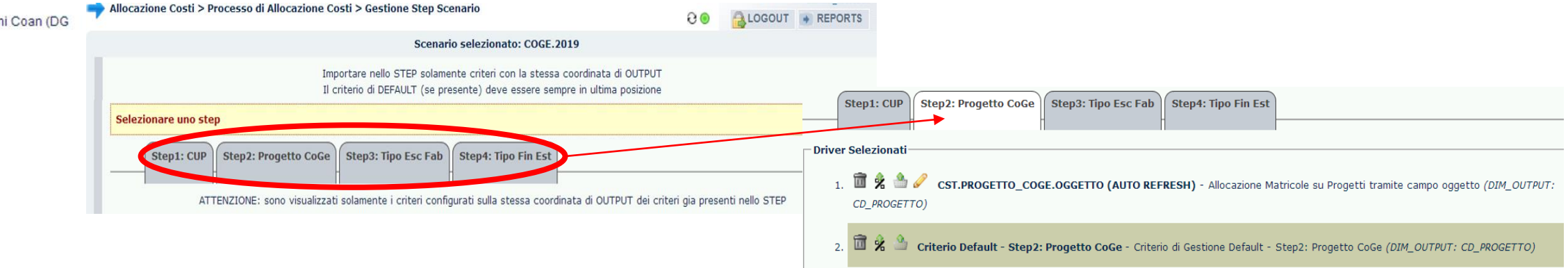

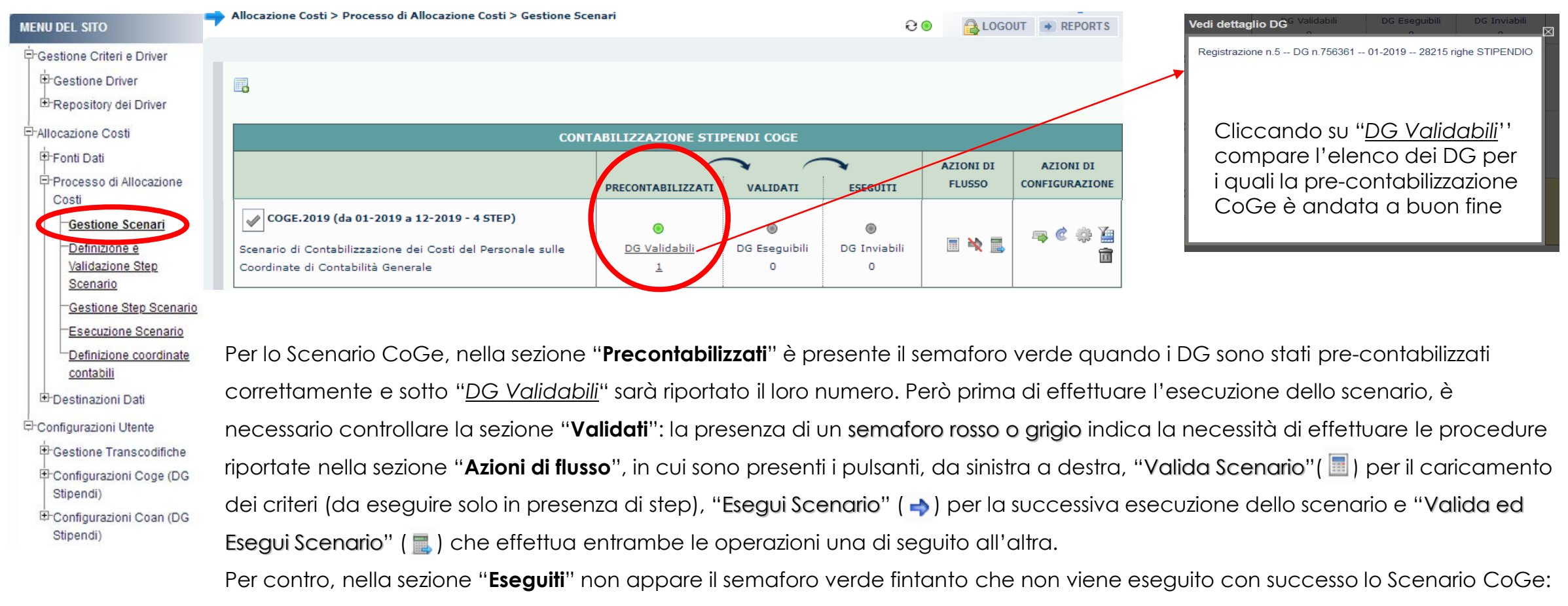

in tal caso sotto "DG Inviabili" sarà riportato il numero dei DG per il quale sarà possibile inviare le estensioni in Contabilità.

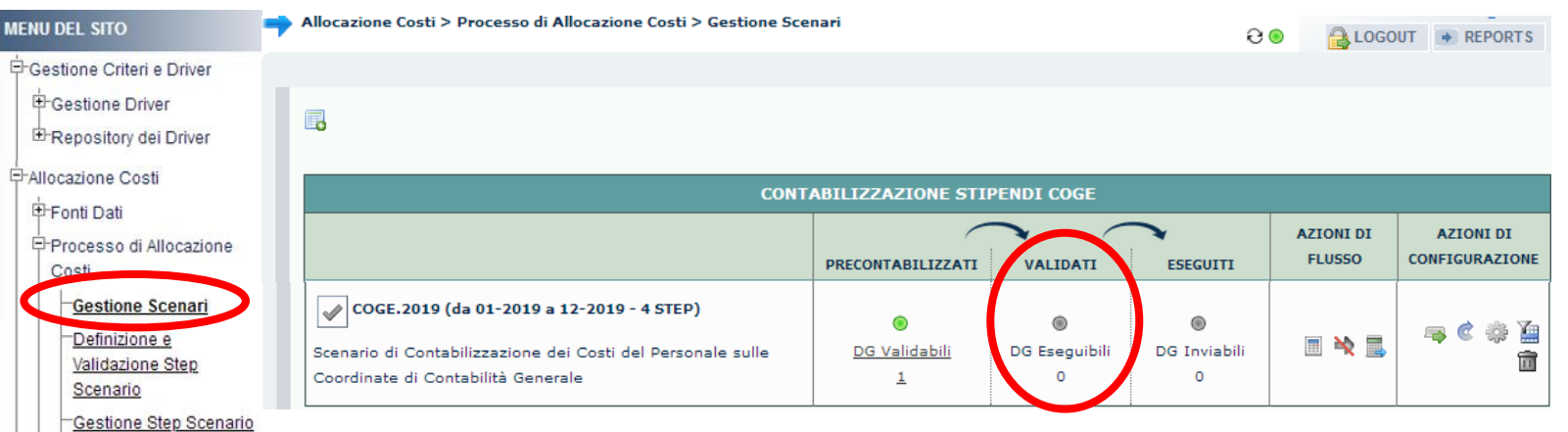

**Esecuzione Scenario** Una volta eseguita con successo la pre-contabilizzazione CoGe , la presenza nella sezione "**Validati**" di un semaforo rosso o grigio Definizione coordinate indica la necessità di effettuare le procedure riportate nella sezione "**Azioni di flusso**" ed operare come segue:

o cliccando su "Valida Scenario"( ) in modo da effettuare la Validazione dello Scenario CoGe, così da caricare l'ultima versione E-Gestione Transcodifiche dei criteri ed aggiornare automaticamente i criteri custom: Configurazioni Coge (DG

- in caso di semaforo verde occorre aggiornare la pagina o ricaricandola o cliccando sul simbolo " e ":
	- ✓ nella sezione "Validati" il semaforo sarà verde e verrà indicato il numero dei DG per i quali è eseguibile l'Esecuzione

dello Scenario CoGe:

contabili E-Destinazioni Dati Configurazioni Utente

Stipendi)

Stipendi)

EConfigurazioni Coan (DG

▪ In caso di semaforo rosso occorre aprire un ticket alla consulenza Cineca.

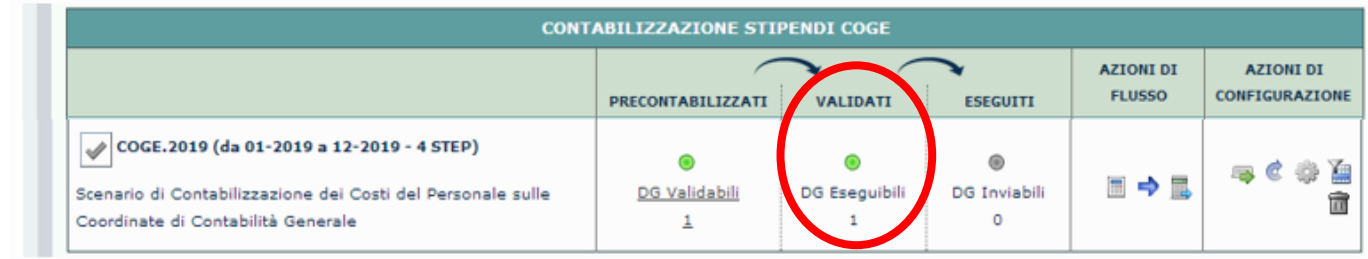

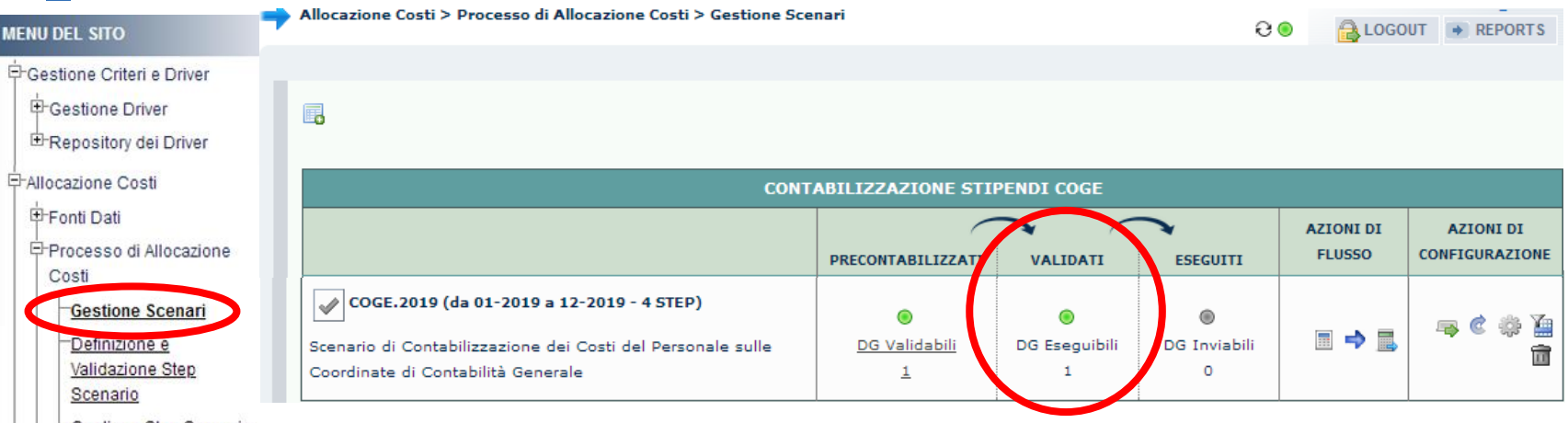

dell'elaborazione a seguito dell'applicazione dei criteri presenti negli step;

- Gestione Step Scenario Esecuzione Scenario
- Definizione coordinate
- Se la Validazione dello Scenario CoGe è andata a buon fine, sempre nella sezione "**Azioni di flusso**" è necessario:

 $\bullet$  in caso di semaforo verde occorre aggiornare la pagina o ricaricandola o cliccando sul simbolo "  $\odot$ ";

o cliccare su "Esegui Scenario" ( $\rightarrow$ ), ora disponibile, in modo da effettuare l'Esecuzione dello Scenario CoGe per avere il risultato

contabili E-Destinazioni Dati

- ⊟-Configurazioni Utente
- **E**Gestione Transcodifiche
- 甲Configurazioni Coge (DG
- Stipendi)
- Configurazioni Coan (DG Stipendi)

✓ nella sezione "**Eseguiti**" il semaforo sarà verde e verrà indicato il numero dei DG di cui è possibile l'invio delle estensioni in Contabilità:

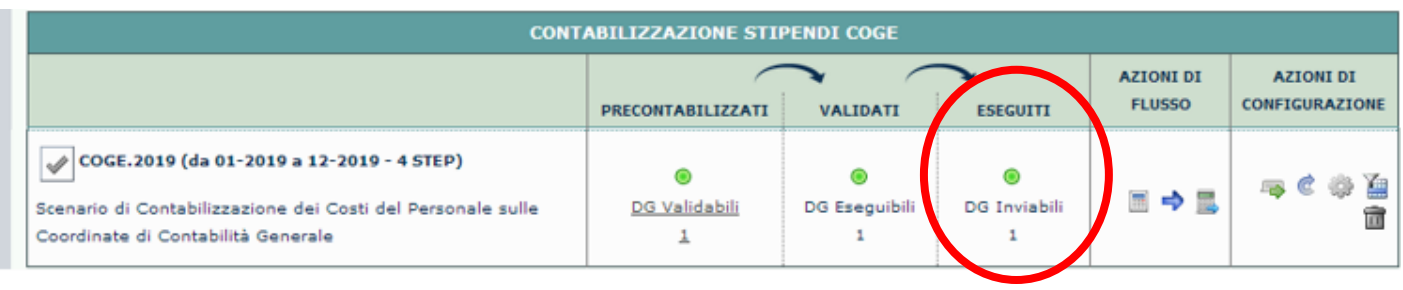

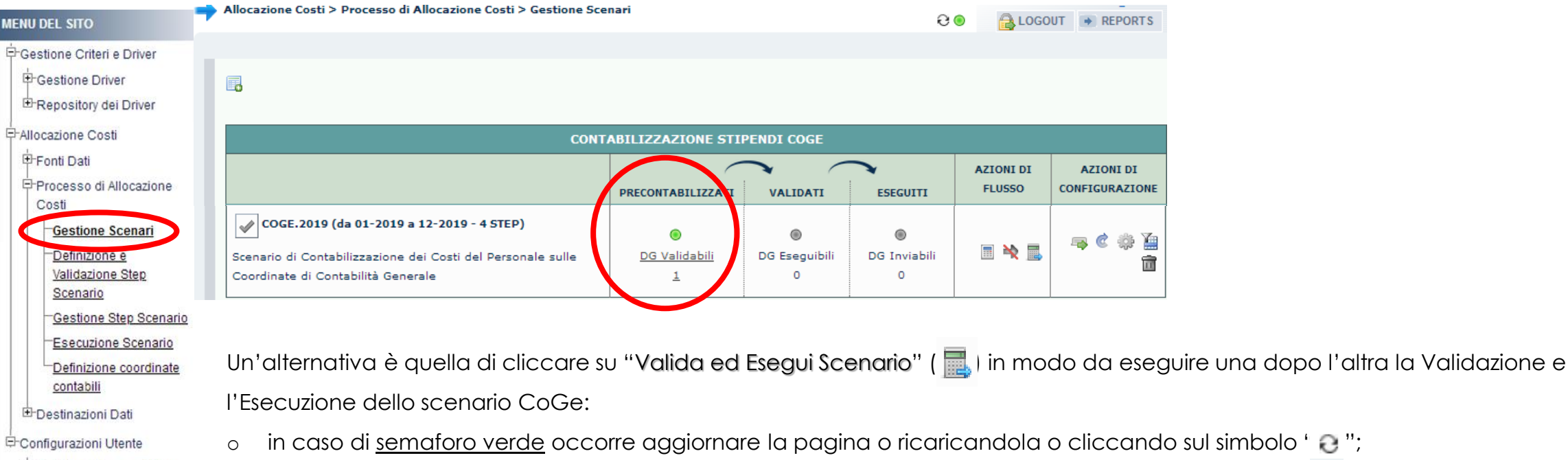

▪ nella sezione "**Validati**'' e nella sezione ''**Eseguiti**" il semaforo sarà verde e in quest'ultima verrà indicato il numero dei DG di cui è possibile l'invio delle estensioni in Contabilità:

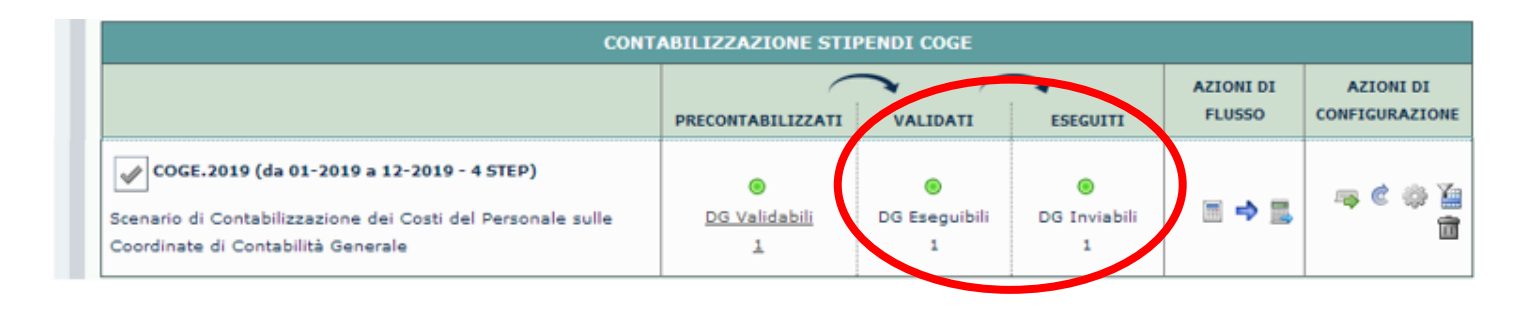

<sup>El-</sup>Configurazioni Coan (DG Stipendi)

Stipendi)

<sup>E</sup>Gestione Transcodifiche 甲Configurazioni Coge (DG

#### **MENU DEL SITO**

- 구Gestione Criteri e Driver **E-Gestione Driver**
- E Repository dei Driver
- Allocazione Costi
- **中Fonti Dati**
- **日 Processo di Allocazione** Costi
- Gestione Scenari Definizione e Validazione Step Scenario
- Gestione Step Scenario
- Esecuzione Scenario Definizione coordinate
- contabili
- E-Destinazioni Dati
- = Configurazioni Utente
- **中Gestione Transcodifiche**
- 甲Configurazioni Coge (DG
- Stipendi) EConfigurazioni Coan (DG Stipendi)

A questo punto occorre verificare la correttezza delle imputazioni sui conti CoGe con i report nella sezione '**Controlli Fase esecuzione scenario COGE**' in particolare utilizzando:

- A. i report "*Estensioni COGE (per Conto COGE)*", "*Estensioni COGE (dettaglio associazioni)*" e "*Estensioni COGE (per DG e Ruolo)*" che consentono di effettuare le verifiche con i riepiloghi di CSA per Ruolo e/o per tipologia di versamento e/o per voci di CSA utilizzate;
- B. il report '*Controllo Versamenti*' che estrae le voci di CSA relative a contributi carico ente e ritenute carico percipiente che hanno una configurazione in Allocazione differente rispetto a quella in Contabilità con riferimento alla voce CoGe di versamento.
- C. per la gestione del fabbisogno, i report "*Estensioni COGE (dettaglio matricola)*" ed "*Estensioni COGE (dettaglio per esercizio e matricola)*" che contengono l'indicazione dei campi "*Progetto*", "*Tipo Esclusione Fabbisogno*" e "*Tipo Finanziamento Esterno*". Nel caso in cui vi fosse la necessità intervenire sulle configurazioni (*Gruppi, Effetti ed Associazioni*) per modificare l'imputazione CoGe di uno o più costi, allora sarà necessario, dopo la modifica, effettuare da capo sia la pre-contabilizzazione CoGe che la validazione e l'esecuzione dello scenario CoGe. Naturalmente, anche lato CoAn occorrerà effettuare nuovamente la precontabilizzazione CoAn ove questa fosse già stata eseguita così come in caso di elaborazione dello scenario CoAn già effettuata. Qualora, invece, dall'analisi dei report CoGe tutto risultasse corretto, una volta operati i controlli di rito, allora si può effettuare l'invio delle estensioni CoGe in Contabilità in '**Destinazioni Dati > Scrittura Estensioni DG Stipendi**'.

Questa è la reportistica disponibile per i controlli successivi all'esecuzione positiva dello Scenario CoGe:

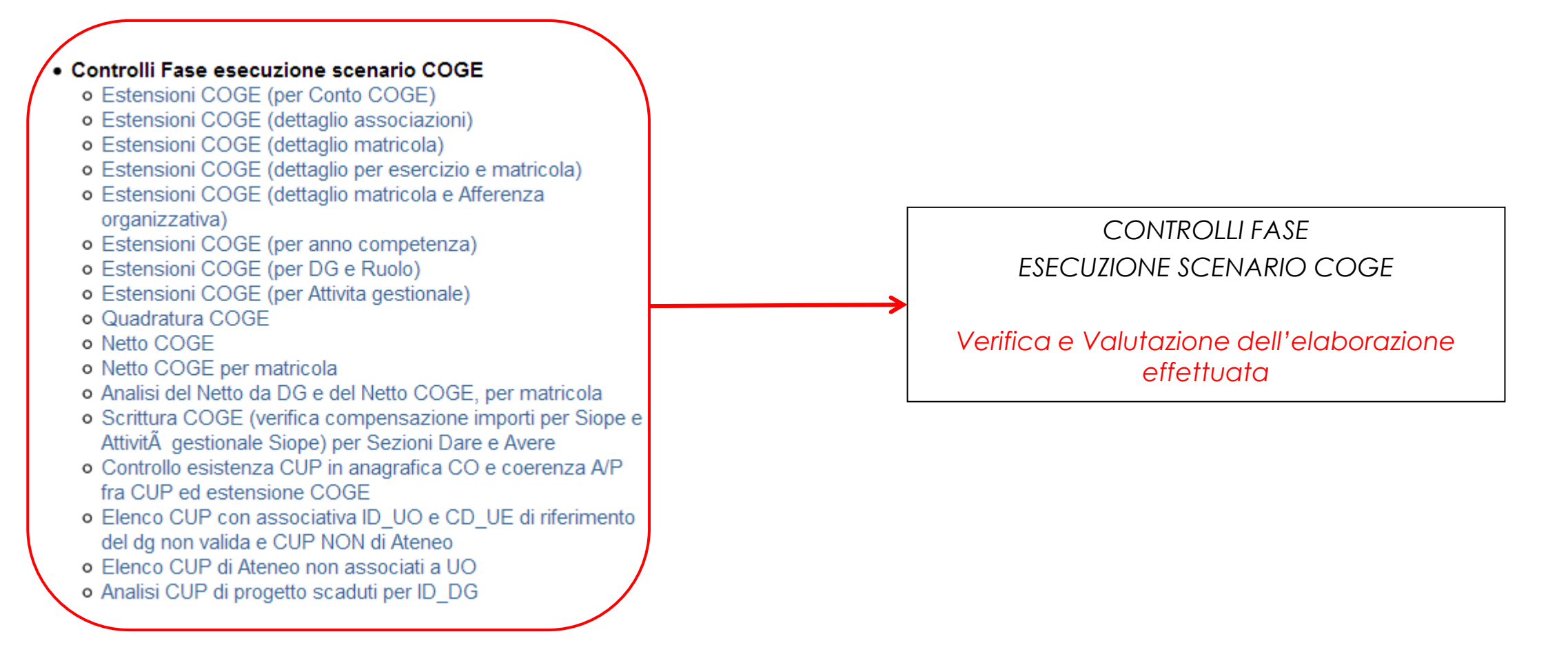

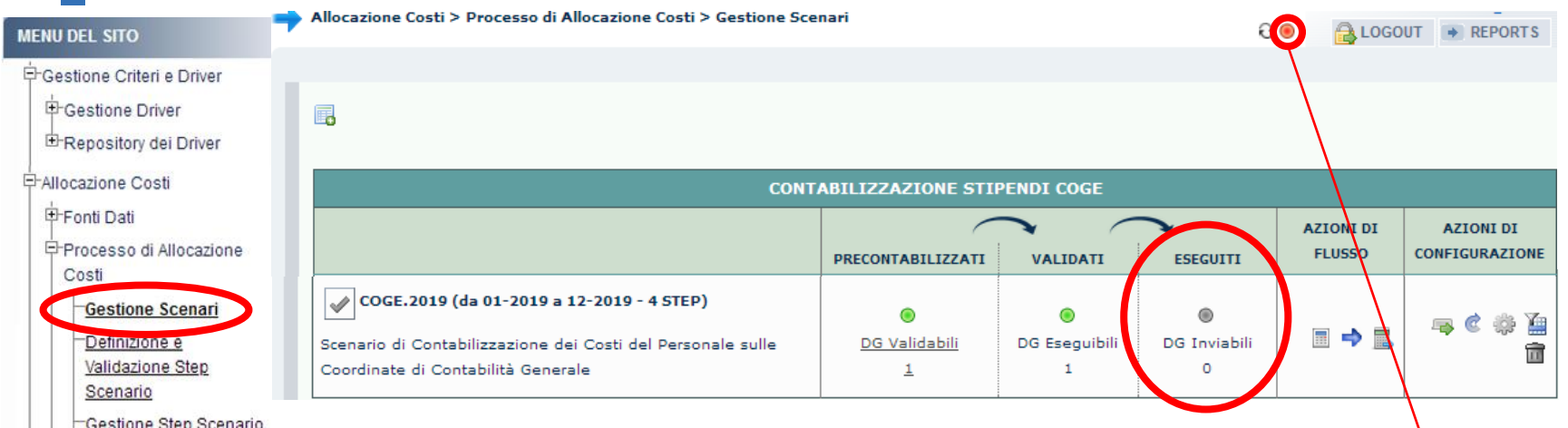

Se invece l'esecuzione dello scenario dovesse concludersi con il semaforo rosso, nella sezione "Eseguiti" il semaforo rimarrà grigio e senza Definizione coordinate indicazione di DG di cui è possibile inviare le estensioni in Contabilità.

Si deve cliccare sul semaforo rosso per visualizzare in una nuova finestra i processi tinora eseguiti (con il più recente in alto) e per ciascuno verrà visualizzato il risultato tramite semaforo sulla sinistra: di quelli andati in errore (semaforo rosso) cliccando sul simbolo "o "' a destra è 甲Configurazioni Coge (DG

possibile visualizzare il messaggio di errore:

Configurazioni Coan (DG Stipendi)

Esecuzione Scenario

contabili E-Destinazioni Dati ⊟-Configurazioni Utente **E**Gestione Transcodifiche

Stipendi)

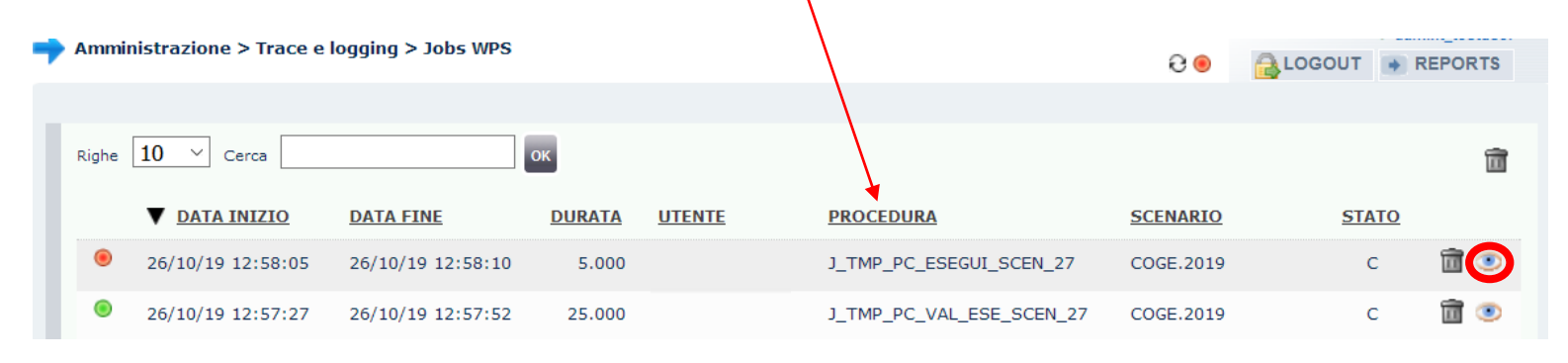

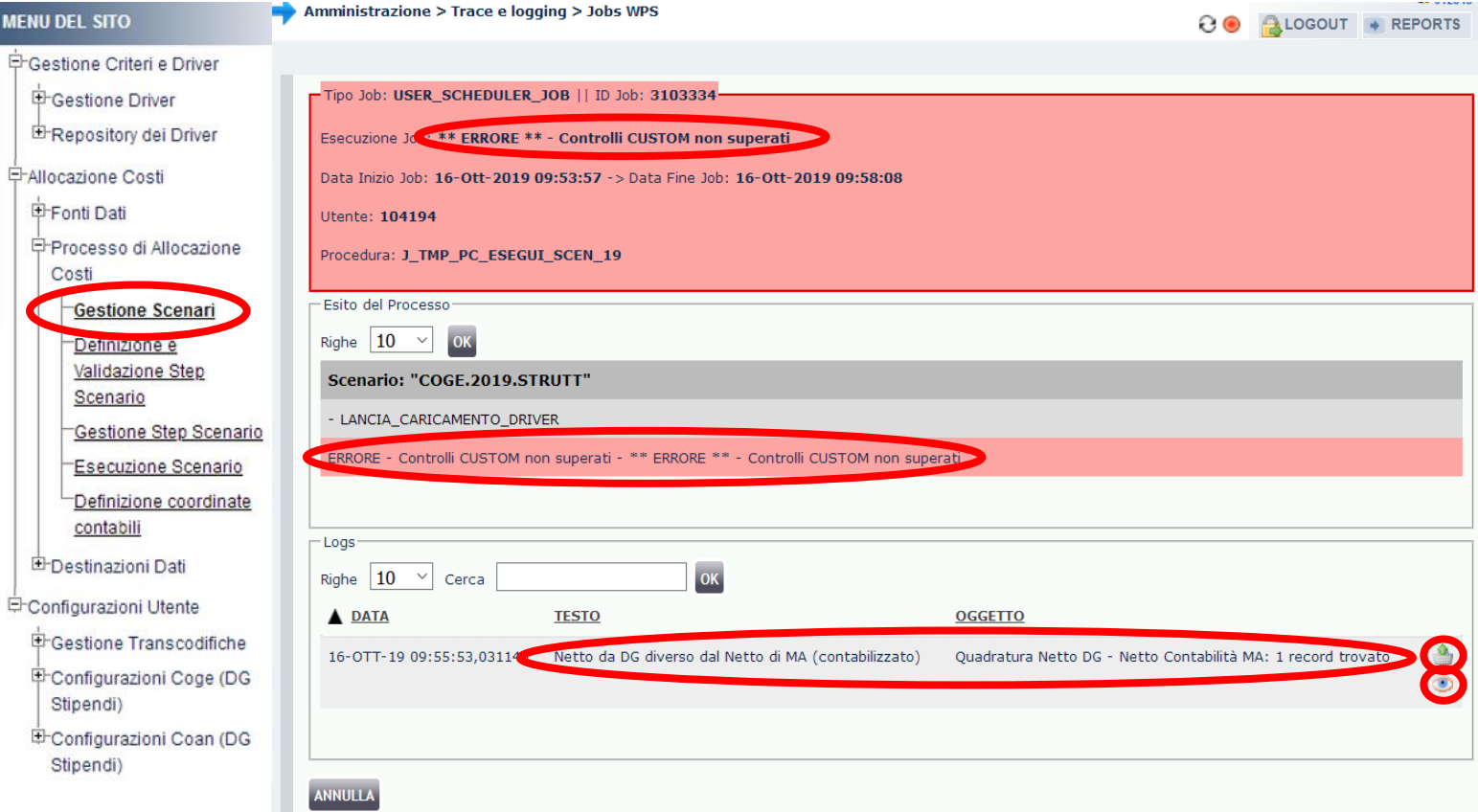

Si apre, infatti, una nuova finestra in cui è riportato il messaggio di errore sia in corrispondenza di ''Esecuzione Job'', che nella sezione "Esito del Processo"; in quest'ultima:

- se in basso a sinistra, è indicata la presenza di più pagine, allora si deve cliccare sull'ultima per avere la descrizione dell'errore, altrimenti lo si trova sulla prima;

- può essere indicato un report tra quelli disponibili nella sezione ''Reports'' che in tal caso andrà consultato per la risoluzione dell'errore; se non è indicato allora si deve verificare la sezione "Logs".

Anche per la sezione "Logs", se in basso a sinistra è indicata la presenza di più pagine, allora nell'ultima ci potrebbe essere la motivazione del blocco e la possibilità di estrarre i casi che l'hanno determinata, sarà sufficiente o cliccare sul simbolo "" per estrarre un file excel con gli errori oppure sul simbolo '' '' per visualizzarlo a video, entrambi presenti sulla destra, come nel caso in esame per '*Netto da DG diverso dal Netto di MA*'.

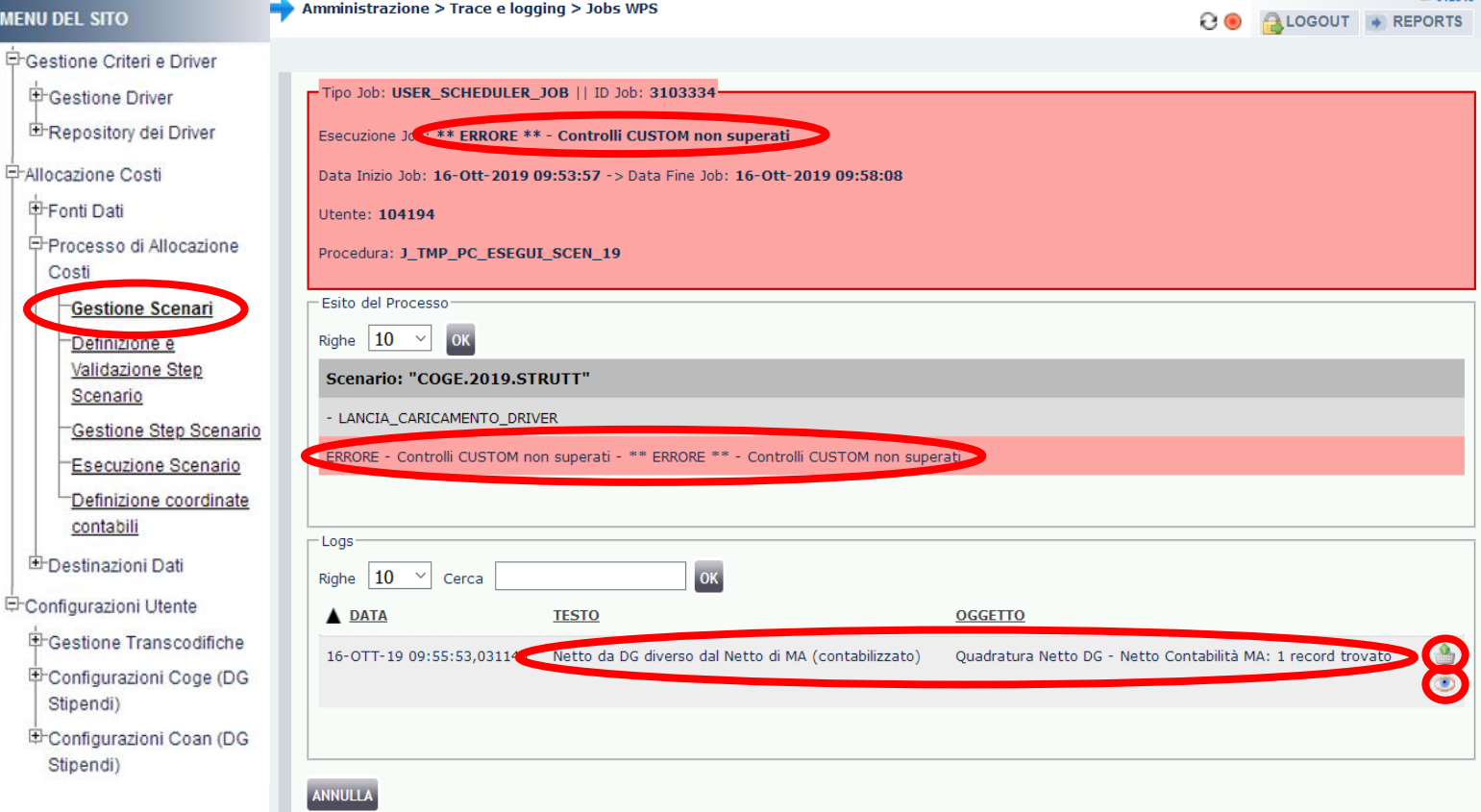

Con riferimento a tale blocco dello scenario per *controlli custom non superati* è anche possibile consultare il report '*Differenza Netto DG - Netto COGE*' che riporta l'elenco delle differenze per DG e nell'ambito di questi per ruolo tra i netti calcolati con CSA (Netto DG) e i netti calcolati con Allocazione (Netto COGE) per errori nell'associazione delle voci di CSA ai gruppi o per mancata correzione di scarti negli effetti. Se non si popola, il '*Netto quadra*'.

Per la risoluzione si consiglia di ricorrere al report '*Controllo Tipologia Voce – Gruppo COGE*' e al report '*Analisi Ignora COGE*'. Qualora nessuno dei due fosse di aiuto, o in alternativa, va consultato il report '*Analisi del Netto da DG e del Netto COGE, per matricola*', per identificare la o le matricole coinvolte da utilizzare poi nel report '*Estensioni COGE (dettaglio matricola)*' alla ricerca dell'associazione errata da modificare in '*Definizione Associazioni*'.

Successivamente si dovrà annullare l'elaborazione effettuata, ricominciando dalla pre-contabilizzazione CoGe.

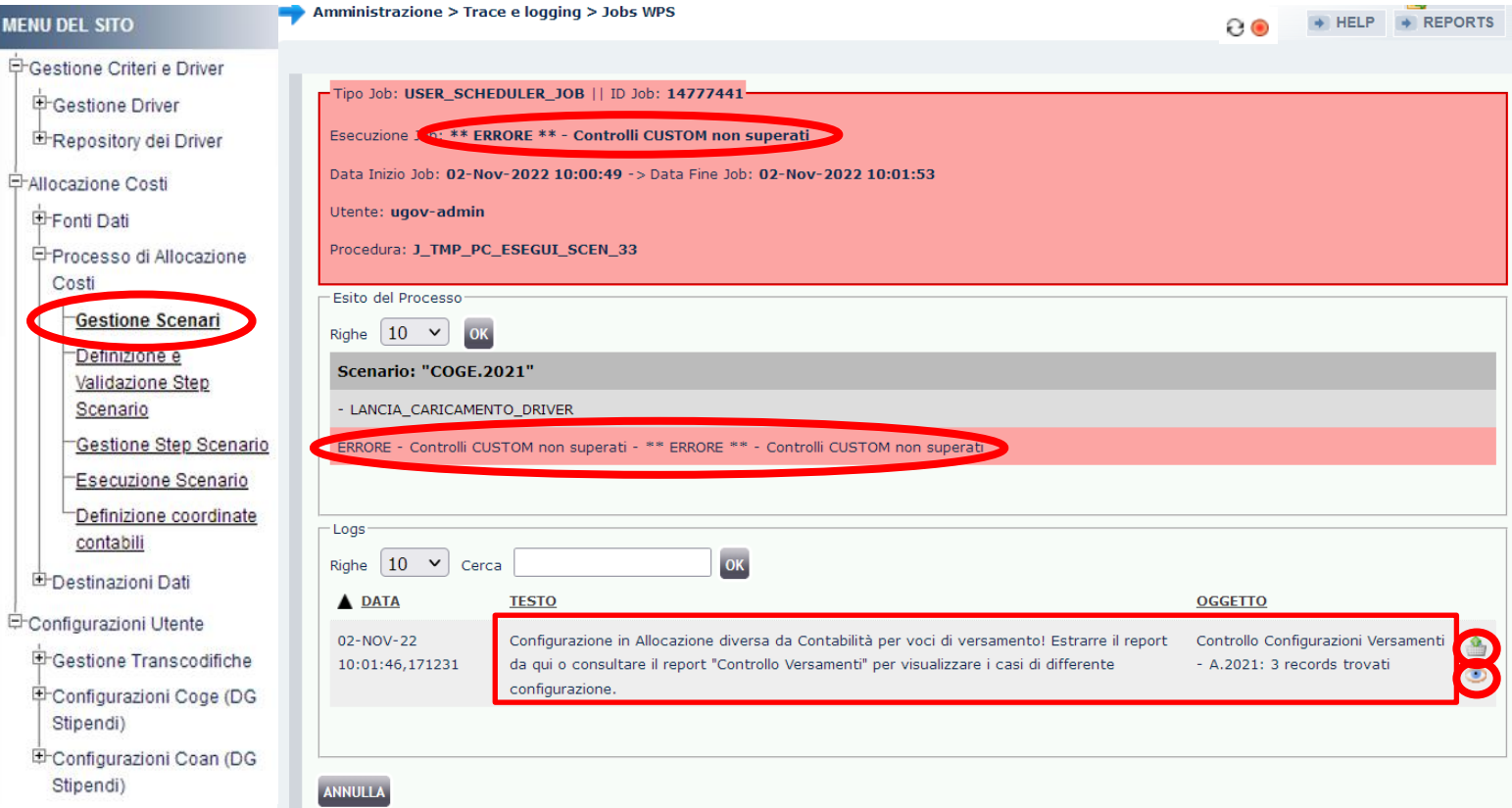

Altro tipo di blocco dello scenario per *controlli custom non superati* è quello determinato da differenze di configurazione fra Allocazione e Contabilità in materia di versamenti.

Anche in questo caso sarà sufficiente cliccare sul simbolo " <sup>1</sup> y per estrarre un file excel con l'elenco delle voci di CSA non configurate in Allocazione (parte a sinistra) in maniera coerente con Contabilità (parte a destra).

Gli errori sono visualizzabili a video cliccando sul  $sim$  bolo  $\cdot$   $\bullet$   $\cdot$ .

Per risolvere la questione occorre definire quale delle due è quella corretta (Allocazione o Contabilità) e quindi modificare l'altra di conseguenza. Se si interviene modificando l'associazione in Allocazione si dovrà annullare l'elaborazione effettuata, ricominciando dalla pre-contabilizzazione CoGe. Se invece è corretta quella di Allocazione va fatta la modifica in Contabilità; una volta eseguita, in Allocazione sarà sufficiente ripetere l'esecuzione dello scenario CoGe.

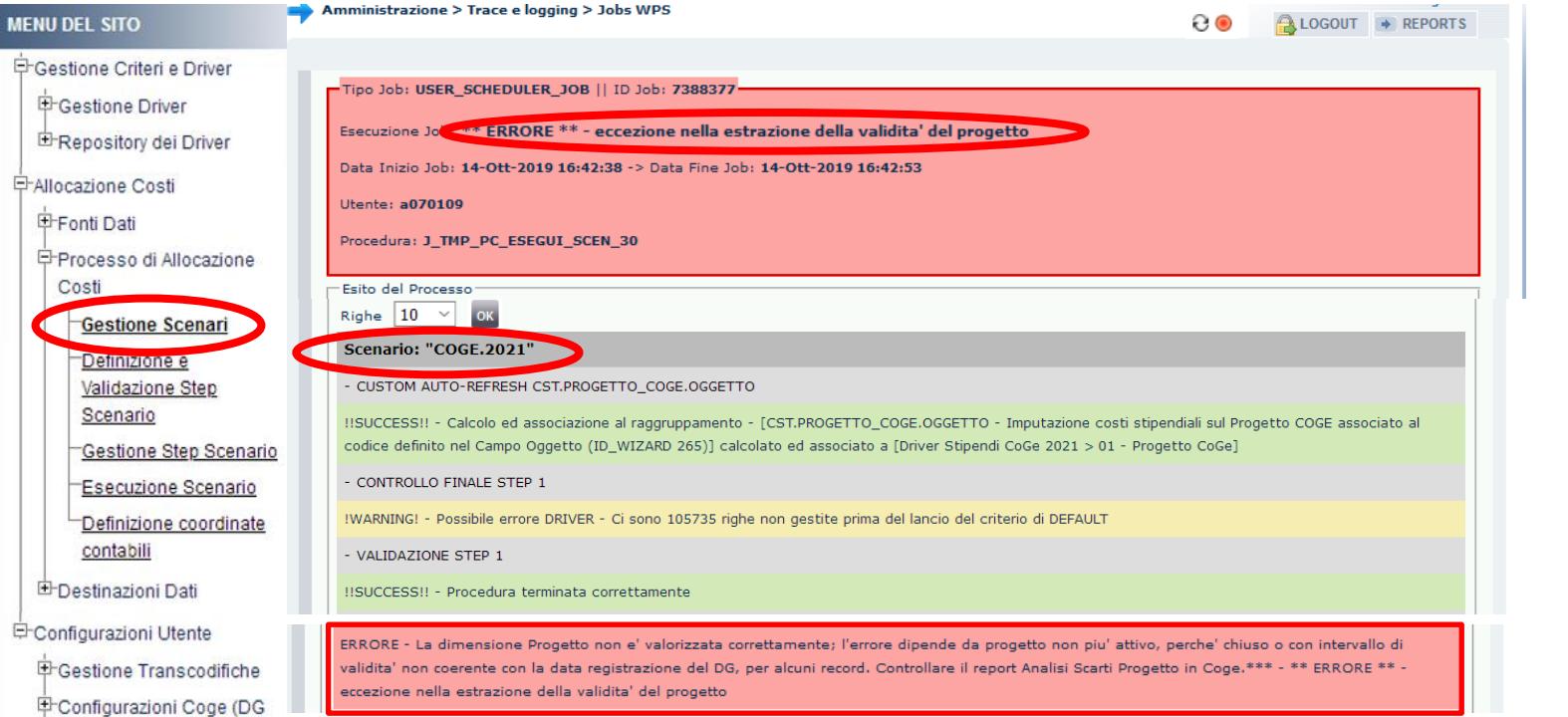

Stipendi)

Stipendi<sup>®</sup>

Altre volte, oltre al messaggio di errore in corrispondenza di ''Esecuzione Job'', nella sezione "Esito del Processo può essere indicato un report tra quelli disponibili nella sezione ''Reports'' che in tal caso andrà consultato per la risoluzione dell'errore.

Con riferimento al **progetto** si può determinare un blocco in esecuzione scenario per *\*\* ERRORE \*\* eccezione nella estrazione della validita' del progetto*

In questo caso il report da consultare è "*Analisi Scarti Progetto in Coge*".

L'errore dipende da "*progetto non più attivo, perché chiuso o con intervallo di validità non coerente con la data di registrazione del DG*". EConfigurazioni Coan (DG

> Si tratta di progetti non più attivi oppure scaduti al momento in cui si effettua l'imputazione del costo, per cui in quel report va verificata la presenza di codici progetto nella colonna "*Progetto Non Valido*".

Per il progetto non valido va verificata la possibilità di proroga, altrimenti va inserito un altro codice o nessun codice per mezzo di un criterio oppure della funzione Gestione valori campo Oggetto.

Nel caso di proroga o inserimento di altro codice con un criterio sarà necessario rifare la validazione ed esecuzione dello scenario CoGe. Con la modifica del campo Oggetto si dovrà annullare l'elaborazione effettuata, ricominciando dalla pre-contabilizzazione CoGe.

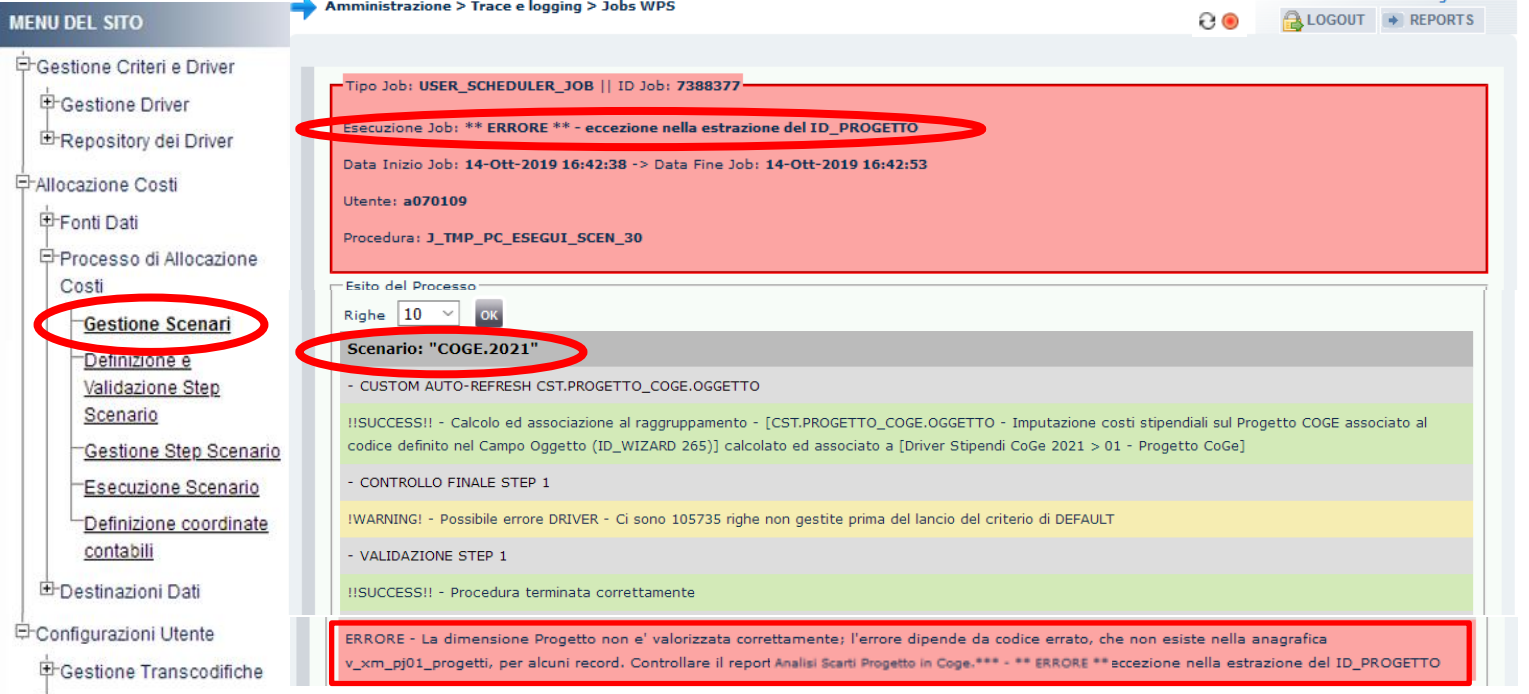

甲Configurazioni Coge (DG

Stipendi)

Stipendi<sup>®</sup>

Altre volte con riferimento al **progetto** si può determinare un blocco in esecuzione scenario per *\*\* ERRORE \*\* eccezione nella estrazione del ID\_PROGETTO*

Anche in questo caso il report da consultare è "*Analisi Scarti Progetto in Coge*".

L'errore dipende da "*codice errato, che non esiste nella anagrafica*" *dei Progetti in UGOV.*

Si tratta di errori di configurazione dei criteri presenti nello Step del Progetto a causa di codice non corretto o oppure non valido per l'esercizio avendo come riferimento l'anagrafica dei Progetti in UGOV.

Configurazioni Coan (DG Pertanto, in quel report va verificata la presenza di codici progetto nella colonna "*Pj Codice Errato*" e qual è il criterio responsabile dell'inserimento considerando la colonna "Descrizione Criterio".

> Successivamente si dovrà intervenire in quel criterio inserendo il codice corretto, ricaricarlo ed eseguire di nuova la validazione ed esecuzione dello scenario CoGe.

In alternativa, se il codice errato deriva da CSA si potrebbe utilizzare la funzione Gestione valori campo Oggetto; tuttavia, bisognerà annullare l'elaborazione effettuata, ricominciando dalla pre-contabilizzazione CoGe.

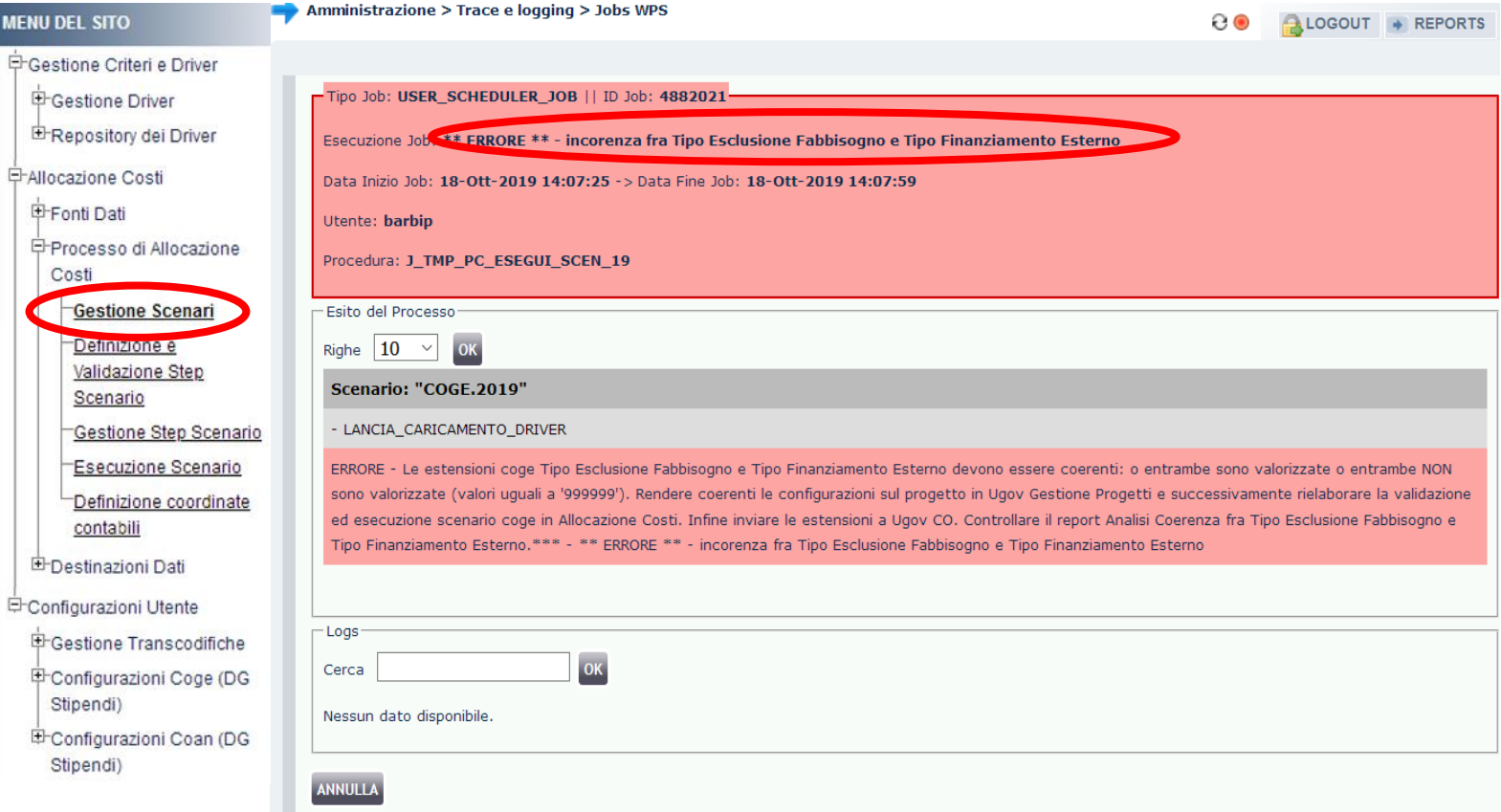

Inoltre, con riferimento alla **gestione del fabbisogno** un possibile blocco nell'esecuzione dello scenario CoGe può essere '*\*\* ERRORE \*\* incorenza fra Tipo Esclusione Fabbisogno e Tipo Finanziamento Esterno*': in tal caso nella sezione "Esito del Processo" è indicato il report '*Analisi Coerenza fra Tipo Esclusione Fabbisogno e Tipo Finanziamento Esterno*', che andrà consultato per determinare per quali progetti si è avuta un'errata configurazione in Gestione Progetti per cui risulta un'incoerenza fra *Tipo Esclusione Fabbisogno* e *Tipo Finanziamento Esterno*.

In questo caso non è possibile intervenire in Allocazione, ma si dovrà segnalare l'incoerenza al responsabile interno per la configurazione

dei progetti coinvolti, in quanto la modifica va realizzata in Gestione Progetti.

Successivamente si dovrà eseguire di nuova la validazione ed esecuzione dello scenario CoGe.

Di seguito vi sono altri messaggi di errore con l'indicazione del report che si consiglia di consultare come supporto per la relativa risoluzione:

\*\* ERRORE \*\* - il CUP non esiste nella anagrafica di CO': il report "Controllo esistenza CUP in anagrafica CO e coerenza Attivo Passivo fra CUP ed *estensione COGE*" o il report "*Analisi Scarti CUP*";

\*\* ERRORE \*\* - il Tipo Attivo Passivo del CUP non è coerente con il Tipo Attivo Passivo dell'estensione coge : il report "Controllo esistenza CUP in *anagrafica CO e coerenza Attivo Passivo fra CUP ed estensione COGE*";

\*\* ERRORE \*\* - errore nell'estrazione dei valori relativi al CUP nelle anagrafiche di CO delle associazioni UE-UO": il report "Elenco CUP con associativa" *fra ID\_UO e CD\_UE di riferimento del dg non valida*";

\*\* ERRORE \*\* - errore nell'estrazione dei valori relativi al CUP nell'anagrafica di CO per il CUP di Ateneo : il report "Elenco CUP di Ateneo non associati *a UO"*;

\*\* ERRORE \*\* - il CUP non ha un'associativa valida, ne esiste un CUP di Ateneo": il report "Elenco CUP con associativa ID UO e CD UE di riferimento del *dg non valida e CUP di Ateneo non associati a UO*";

*'\*\* ERRORE \*\* - la dimensione ATTIVITA' GESTIONALE SIOPE è obbligatoria e non è valorizzata correttamente*': il report "*Analisi scarti ATTIVITA' GESTIONALE SIOPE*" e/o il report "*Controllo codici Attività gestionali Siope non presenti in associazione CO*" e/o il report "*Analisi Siope di Entrata associati a ATTIVITA' GESTIONALE SIOPE*".

Questa è la reportistica disponibile per i controlli a seguito di un blocco nell'esecuzione dello Scenario CoGe:

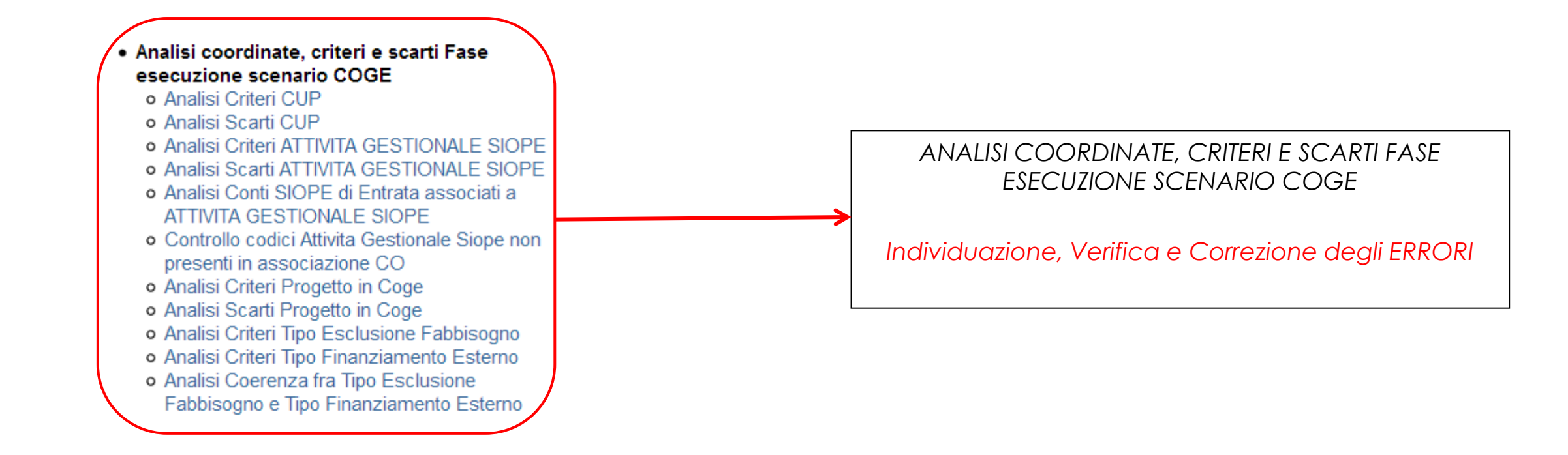

Qualora se neanche con il supporto della reportistica si è in grado di risolvere il problema, occorre aprire un ticket alla consulenza Cineca.

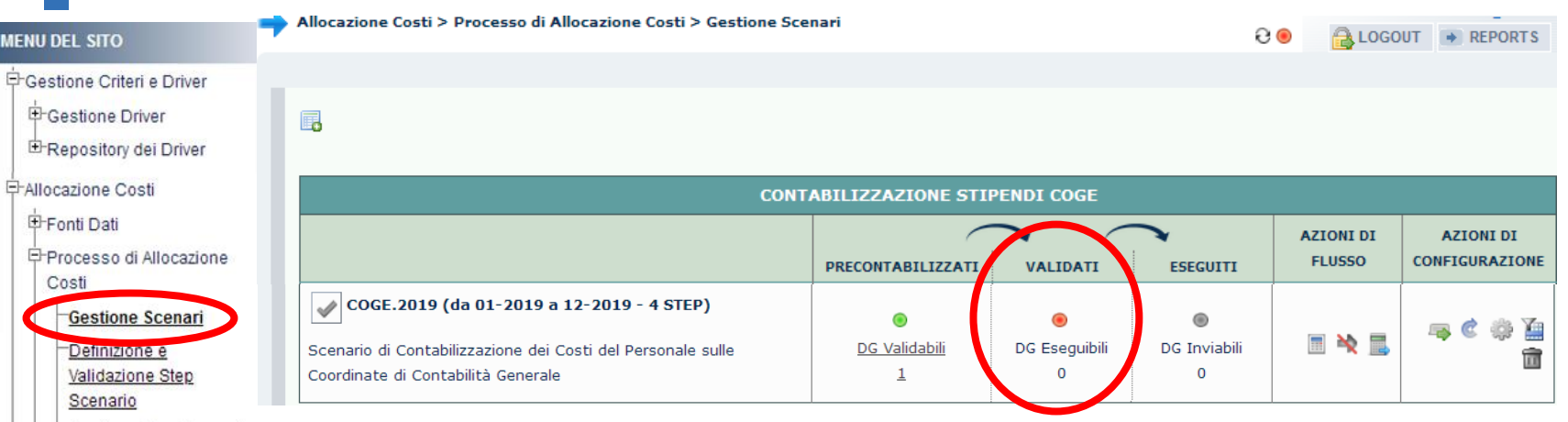

#### Gestione Step Scenario Esecuzione Scenario

contabili E-Destinazioni Dati Configurazioni Utente **E**Gestione Transcodifiche 甲Configurazioni Coge (DG

Stipendi)

Stipendi)

E-Configurazioni Coan (DG

Successivamente alla risoluzione del problema, se tornando in '**Processo di Allocazione Costi > Gestione Scenari**' nella sezione Definizione coordinate

''**Validati**'' è presente il semaforo rosso, come accade se questa ha comportato la modifica di uno o più criteri per uno o più step dello scenario CoGe, oppure se comporta il dover ricalcolare anche uno solo dei criteri automatici, allora sarà obbligatorio ripartire dalla Validazione dello Scenario CoGe ( $\blacksquare$ ).

Se invece non si è intervenuto sui criteri, se non si ritiene di dover ricalcolare i criteri automatici allora si potrà anche semplicemente ripetere l'Esecuzione dello scenario CoGe ( $\rightarrow$ ).

In caso di esito positivo, come detto prima, occorre reiterare la verificare della correttezza delle imputazioni sui conti CoGe con i report della sezione '**Controlli Fase esecuzione scenario COGE**' prima di procedere con l'invio delle Estensioni CoGe.

Se si dovesse verificare un nuovo errore allora sarà necessario analizzare il messaggio di errore per definire come procedere, secondo quanto spiegato in questo documento.

## **3 COSE DA RICORDARE**

I ticket vanno sulla coda **SDPC**

**?!**

Il manuale si trova su wiki: **https://wiki.ugov.it/confluence/display /UGOVHELP/Allocazione+ Costi**

Se la domanda è complessa chiedete una consulenza.

Buon lavoro!

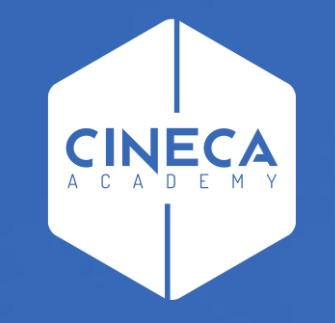

## **GRAZIE**

#### **Leonardo Lauri**